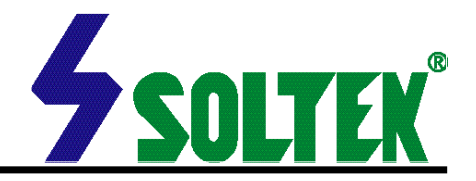

his User's Guide & Technical Reference is for assisting system manufacturers and end-users in setting up and installing the mainboard.

Every effort has been made to ensure that the information in this manual is accurate. Soltek Computer Inc. is not responsible for printing or clerical errors. Information in this document is subject to change without notice and does not represent a commitment on the part of Soltek Computer Inc.

No part of this manual may be reproduced, transmitted, translated into any language in any form or by any means, electronic or mechanical, including photocopying and recording, for any purpose without the express written permission of Soltek Computer Inc.

Companies and products mentioned in this manual are for identification purpose only. Product names appearing in this manual may or may not be registered trademarks or copyrights of their respective companies.

 $\bigcap$  oltek computer inc. Provides this manual "As is " without war  $\sum$  ranty of any kind, either express or implied, including but not limited to the implied warranties or conditions of merchantability or fitness for a particular purpose. In no event shall Soltek computer inc. Be liable for any loss or profits, loss of business, loss of use or data, interruption of business, or for indirect, special, incidental, or consequential damages of any kind, even if Soltek computer inc. Has been advised of the possibility of such damages arising from any defect or error in this manual or product.

#### © Copyright 2000 Soltek Computer Inc. All rights reserved.

# **EDITION : April 2000**  $VFRSION · V10$

http://www.soltek.com.tw e-mail: support@soltek.com.tw

# **CONTENT**

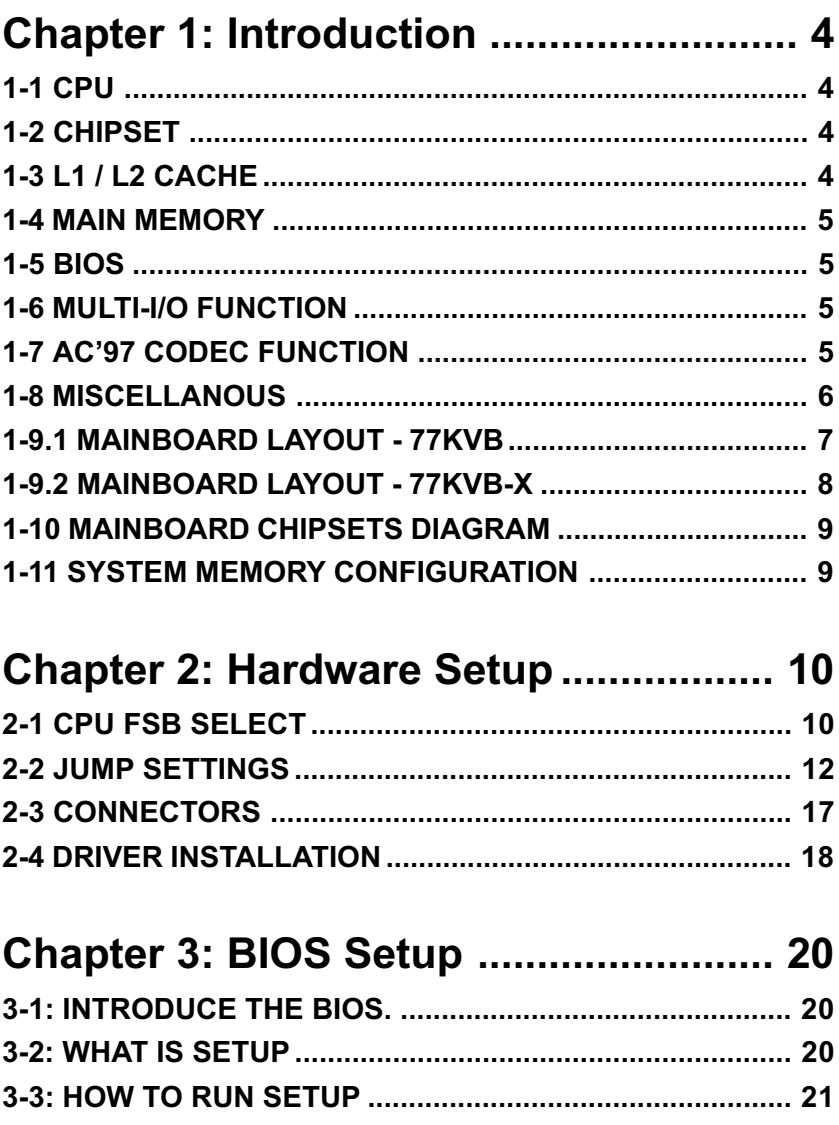

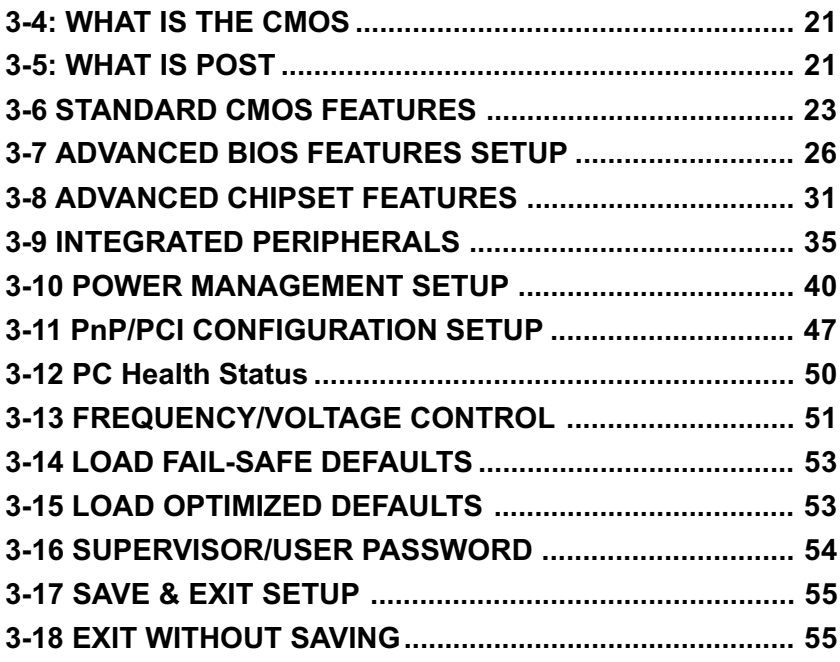

# **Appendix A**

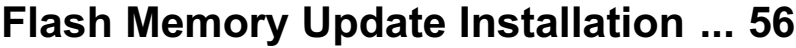

# **Appendix B**

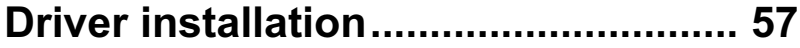

# <span id="page-3-0"></span>**Chapter 1: Introduction**

## $1-1$  CPII

- Supports AMD Althon Slot-A 550MHz/ 600MHz/ 650MHz/ 700MHz/ 750MHz/800MHz/850MHz/900MHz/950MHz/1GHz CPUs.
- · Supports CPU voltage Auto-Detect circuit.

# **1-2 CHIPSFT**

- VIA KX133 chipset includes VT8371 system controller (North Bridge) and VT82C686A PCI to ISA bridge (South Bridge).
- · Supports 32-bit PCI and 32-bit AGP interfaces.
- VIA VT82C686A includes UltraDMA-33/66, 4 USB ports, Integrated Super-I/O, AC97 / MC97 link, Hardware Monitoring, Power Management, and Keyboard / PS-2 Mouse Interfaces plus RTC / CMOS on chip.
- Supports separately powered 3.3V (5V tolerant) interface to system memory, AGP, and PCI bus.
- Modular power management and clock control for advanced system power management.
- 100MHz DDR (Double Data Rate) transfer on K7 CPU address and data buses
- Supports 66MHz 1x, 2x and 4x modes for AD and SBA signaling.
- Pipelined split-transaction long-burst transfers up to 1GB/sec.
- Supports SideBand Addressing (SBA) mode.
- . Windows 95 OSR-2 VxD and integrated Windows 98 / Windows 2000 miniport driver support.
- AGP v2.0 compliant.

# 1-3 L1 / L2 CACHE

- The AMD Athlon processor on-chip L1 cache is 128KB.
- . The AMD Athlon processor on-chip L2 cache is 512KB.

# <span id="page-4-0"></span>**1-4 MAIN MEMORY**

- Supports PC100 and PC133 MHz SDRAM, VCM SDRAM, and ESDRAM memory up to 3 DIMMs.
- Different DRAM timing for each bank.
- · Supports mixed 1M/2M/4M/8M/16M/32MxN DRAMs.
- Supports up to 1.5GB memory space (256MB DRAM technology).
- Supports 3pcs 168pin DIMM sockets (64-bit data width and 3.3V DRAM interface with 5V-tolerant inputs).
- Two-bank interleaving for 16Mbit SDRAM support.
- Two-bank and four bank interleaving for 64Mbit SDRAM support.

# **1-5 RIOS**

- Award BIOS
- Supports Plug & Play (PnP).
- FLASH MEMORY for easy upgrade.
- Supports Advanced Power Management (APM) Rev 1.2 function.
- Supports Advanced Configuration Power Management Interface (ACPI) Rev 1.0 function.
- Year 2000 compliant.

## **1-6 MULTI-I/O FUNCTION**

- One floppy port supports up to 2.88MB.
- 4x Built-in USB connectors
- Ultra ATA33/66 bus master IDE supports up to 4 IDE devices. (Including ZIP / LS-120 floppy devices)
- 2x 16550A Built-in fast UART compatible serial port connectors.
- Built-in SPP / EPP / ECP parallel port connectors.
- . Built-in standard IrDA TX / RX header.
- Peripherals boot function with ATX power.

# **1-7 AC'97 CODEC FUNCTION**

• SoundBlast Pro Hardware and Direct Sound Ready AC'97 Digital Audio Controller.

# <span id="page-5-0"></span>**1-8 MISCELLANOUS**

- ATX form factor.
- . Mainboard size: 20.5mm X 30.5mm.
- Provides 5x PCI slots, 1x ISA slot, 1x AMR slot, 1x AGP slot and 3x DIMM sockets.
- AGP 2.0 interface with 1x 2x / 4x data transfer and 2x / 4x fast write capability.
- AGP Universal Connector supports via dual mode buffers.
- Supports SCSI, CD-ROM, ZIP, LS-120 boot up function.
- Supports Wake On LAN (WOL) boot up function.
- Supports BIOS Writing Protection.
- Supports BIOS CPU Core Voltage setting. (Optional)
- Provides DIP switch for easy setting.
- Supports Hardware Monitor function.

NOTE: To use Wake On LAN (WOL) function, the ATX power supply must provide at least 5V/720mA standby current capacity.

<span id="page-6-0"></span>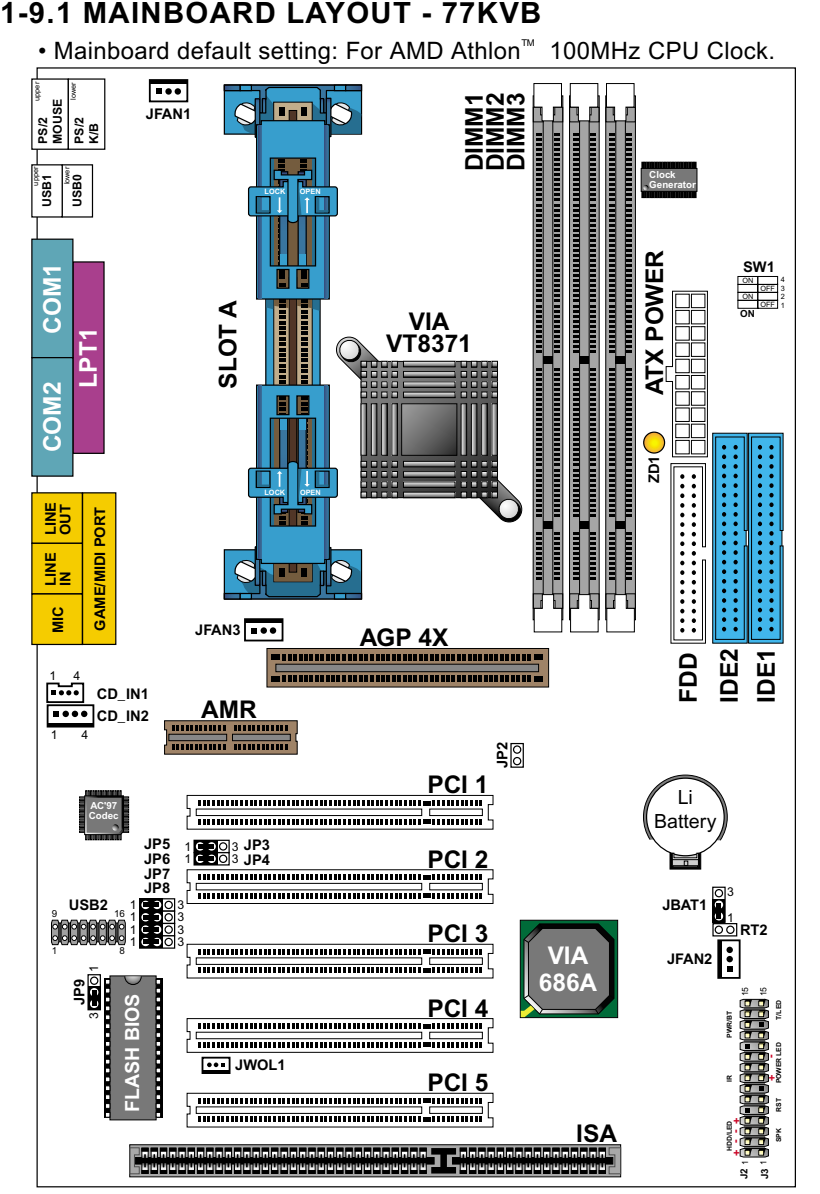

NOTE: Under 100MHz / 133MHz FSB, the SDRAM spec must complaint PC-100 / PC-133 spec.

# <span id="page-7-0"></span>1-9.2 MAINBOARD LAYOUT - 77KVB-X

• Mainboard default setting: For AMD Athlon<sup>™</sup> 100MHz CPU Clock.

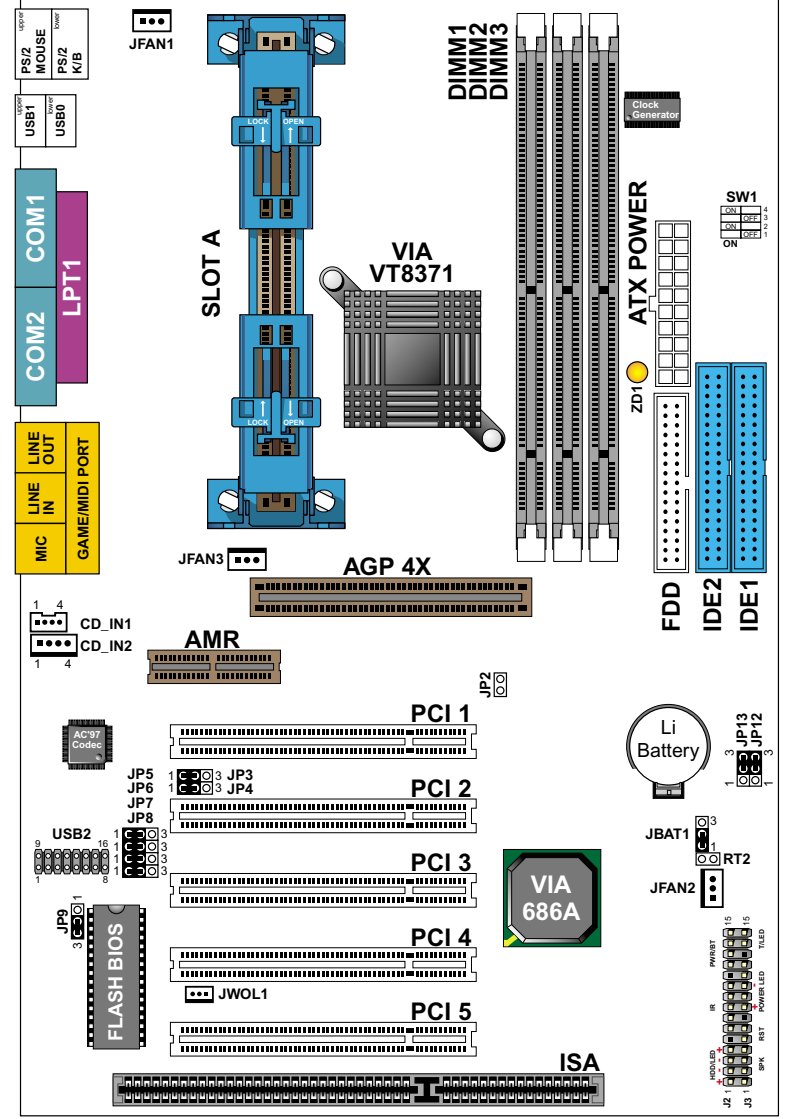

NOTE: Under 100MHz / 133MHz FSB, the SDRAM spec must complaint PC-100 / PC-133 spec.

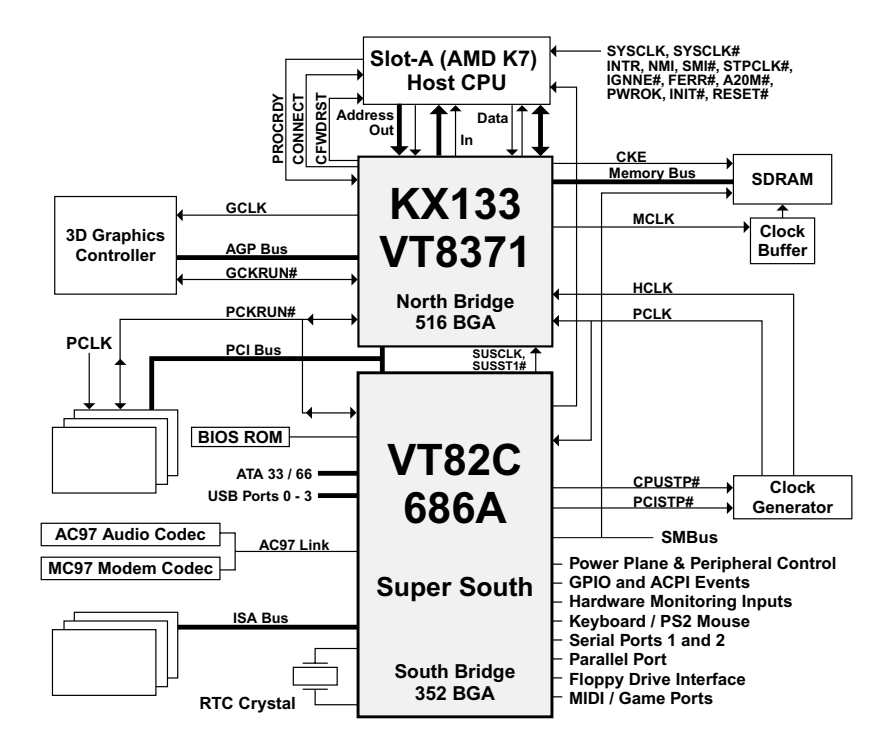

# <span id="page-8-0"></span>1-10 MAINBOARD CHIPSETS DIAGRAM

#### **KX133 System Block Diagram Using the VT82C686A South Bridge**

# 1-11 SYSTEM MEMORY CONFIGURATION

This VIA KX133 (AMD K7) motherboard supports 168 pin DIM<br>4MB, 8MB, 16MB, 32MB, 64MB, 128MB or 256MB to form a VIA KX133 (AMD K7) motherboard supports 168 pin DIMM of memory size between 8MB to 1.5GB (SDRAM). VIA KX133 chipsets provide " Table Free " function. It means that users can install DRAM with any configuration and in any bank, and that is why the DRAM table is not needed but do remember that the DRAM must be 3.3V unbuffered, 4 clock type.

# <span id="page-9-0"></span>**Chapter 2: Hardware Setup** 2-1 CPU FSB SELECT

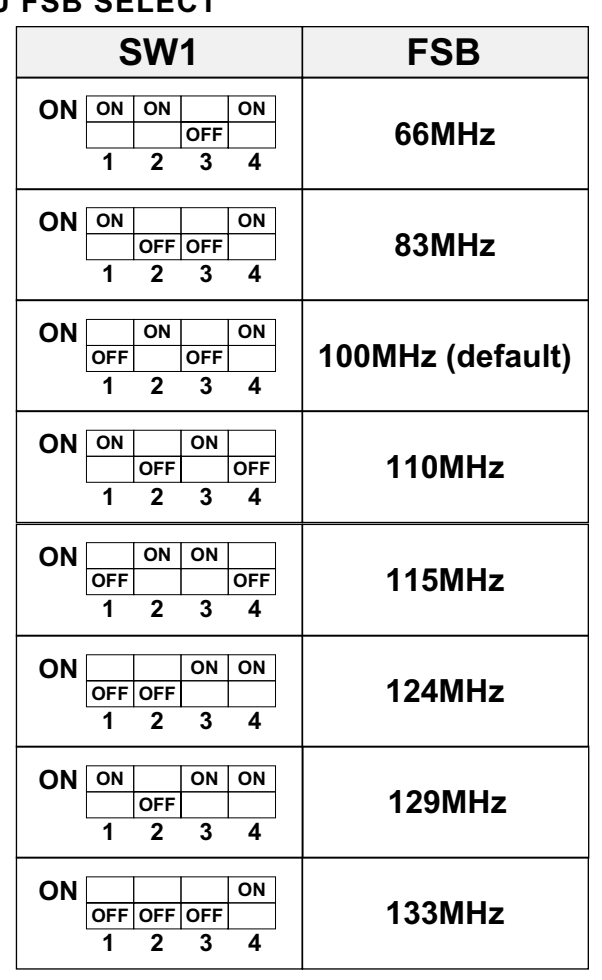

NOTE: Due to the Bus Ratio is internal inside the Athlon CPU, so that there is no any external jumper for user to set the Bus Ratio value.

#### **WATCH OUT !!!**

- 1. Please refer to your processor installation or other documentation attached with your CPU for detailed installing instruction.
- 2. Installing a heat sink and cooling fan is necessary for proper heat dissipation from your CPU. Uncorrected installation may result in overheating and damage of your CPU.
- 3. Before changing the setting of CPU Vcore from BIOS program, user SHOULD make sure of correct specification both of CPU CLOCK and RATIO. Uncorrected setting may cause damage to your CPU.

# <span id="page-11-0"></span>**2-2 JUMP SETTINGS**

## JFAN#: Onboard FAN (12V) Connector.

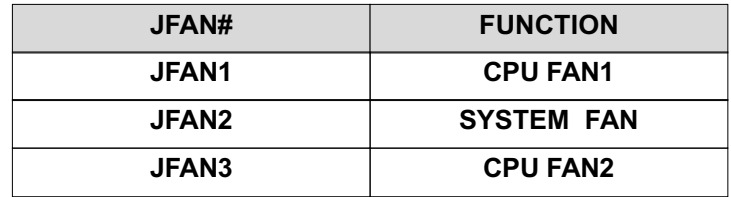

## JP2: Factory Test

Only for factory test.

## JP3 / JP4: AC'97 Codec Control

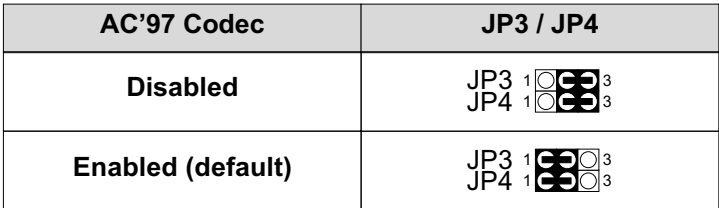

## JP5 / JP6: USB Port Select (1)

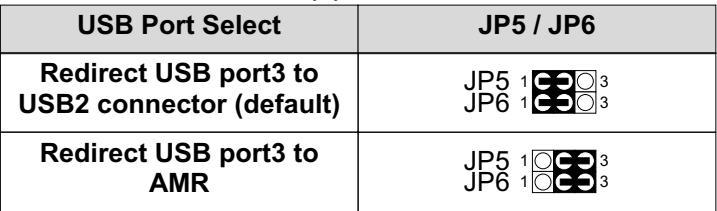

## JP7 / JP8: USB Port Select (2)

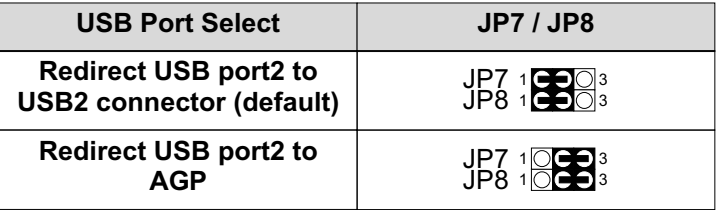

### JP9: Power Lost Resume

This feature must work with BIOS. Please refer to the BIOS "Power On After PWR-Fail" sector.

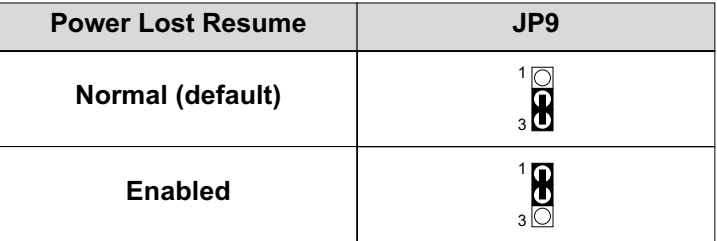

## JP12/JP13: Voice Diagnostic Language Select

JP12 and JP13 are only supported by 77KVB-X motherboard.

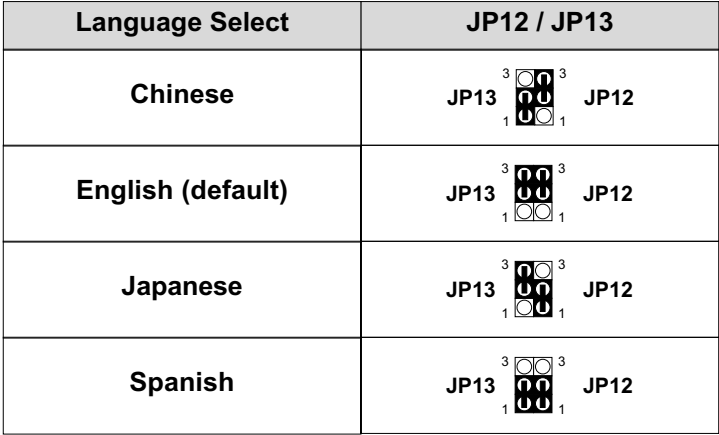

## JBAT1: Clear CMOS Data

Before you clear the CMOS data, it's necessary to turn the power off first (including +5V standby power). Otherwise, the system may work abnormally or malfunction.

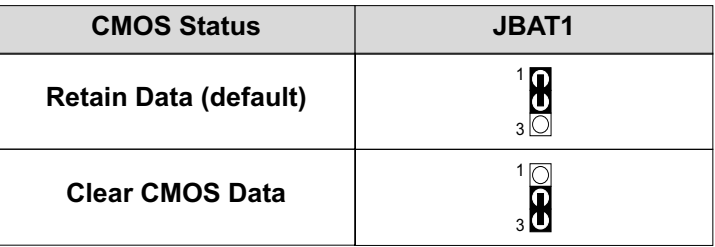

#### RT2: Thermal Sensor Connector

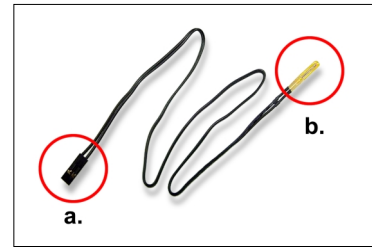

- a: Connect to RT2
- b: Connect this thermal sensor to particular device which qenerates lots of heat such as Hard Disk, VGA chip, etc. When connected, user could observe the temperature change from the BIOS program.

### CD IN1/CD IN2: CD-ROM Audio Connector

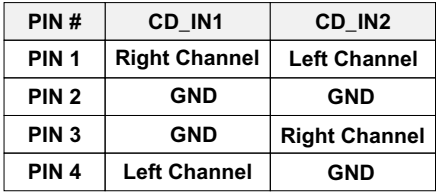

#### GAME/MIDI Port:

Connect joystick or MIDI to this connector.

#### ■ MIC : Microphone Jack

Connect to microphone device.

#### LINE IN: Audio In Jack

Connect audio line in

#### LINE OUT/SPEAKER OUT: Audio Out Jack

Connect audio line out or speaker out.

#### ■ ZD1: Display DIMM Module Power Status

- ON: DO NOT take out the DIMM module from DIMM socket when ZD1 is on, because the system is still in power on status (may be in suspend mode or STR mode).
- OFF: We suggest that user had better to remove the DIMM module after disconnected the power supply.

### JWOL1: Wake On LAN (WOL) Connector

This connector is designed to boot up system via LAN. Connect the wake on signal form the LAN card to this connector.

\*\*\*For support WOL, the ATX power supply has to have at least 5V/720mA standby current.\*\*\*

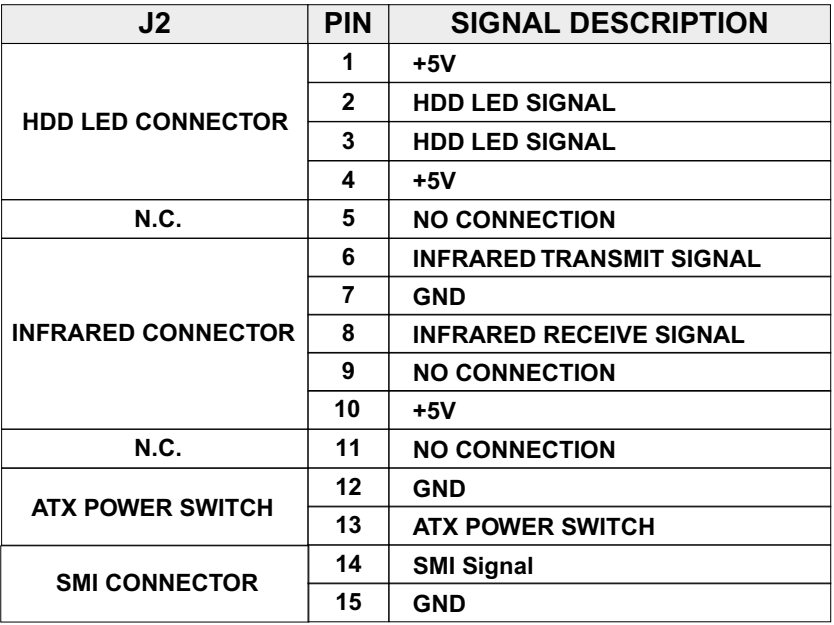

PIN1~PIN4: HDD DISK LED CONNECTOR Connect cable from the chassis's "H.D.D" to this connector.

- PIN6~PIN10: IR (INFRARED) CONNECTOR Connect cable from the chassis's "IR" to this connector.
- PIN12~PIN13: ATX POWER SWITCH CONNECTOR Connect cable from the chassis's "POWER" to this connector.
- PIN14~PIN15: SMI CONNECTOR

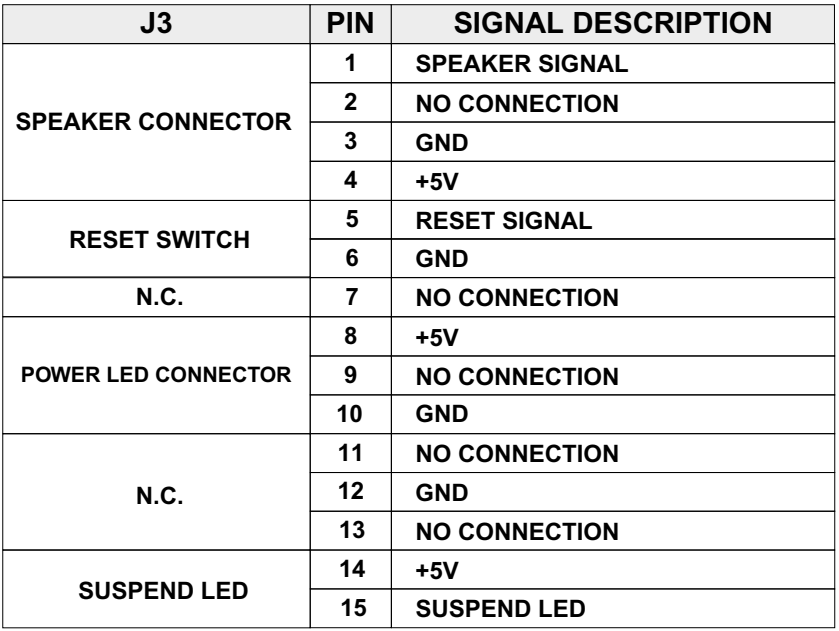

#### PIN1~PIN4: SPEAKER CONNECTOR

Connect cable from the chassis's "SPEAKER" to this connector.

PIN5~PIN6: RESET SWITCH

Connect cable from the chassis's "RESET" to this connector. User can use this function to make a hardware re-boot. Press and hold this switch at least one second to re-boot.

- PIN8~PIN10: POWER LED CONNECTOR Connect to Power LED.
- PIN14~PIN15: SUSPEND LED CONNECTOR Connect to Suspend LED.

# <span id="page-16-0"></span>**2-3 CONNECTORS**

#### $J2, J3:$

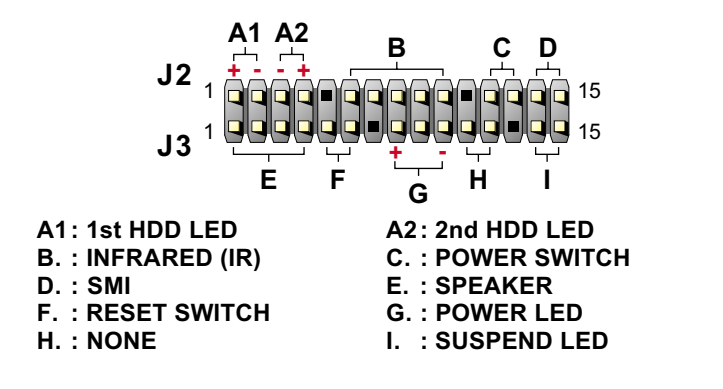

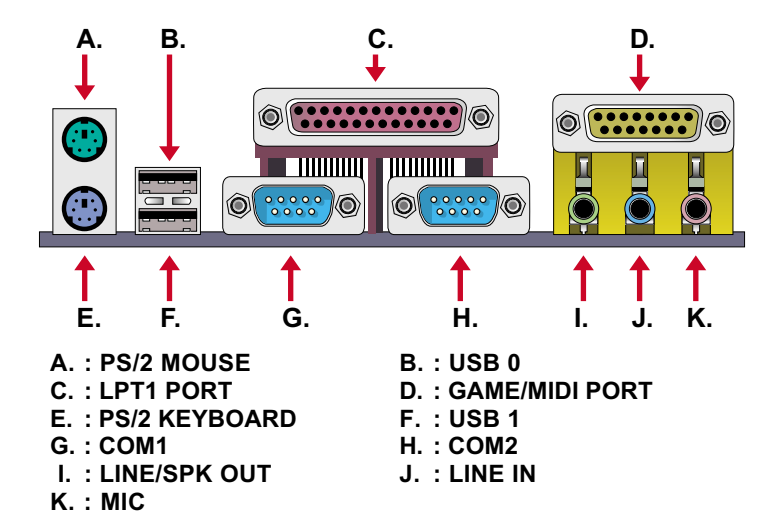

# <span id="page-17-0"></span>2-4 DRIVER INSTALLATION

Onboard AC'97 Audio Codec Controller Driver Installation for Windows95 / Windows98:

- 1. Go to CD-ROM driver, we suggest the CD-ROM title is D:\.
- 2. Find and run D:\DRIVER\AUDIO\VIA AC97\SETUP.EXE
- 3. Then the setup program will detect your O.S. to install relative files into your system.
- 4. Reboot your computer.
	- NOTE 1: IF USER WANTS TO USE EXTERNAL SOUND CARD, USER MUST RUN BIOS PROGRAM TO DISABLE "Onchip Sound" option in the "Chipset Feature Setup" and "Onboard Legacy Audio" option in the "Integrated Peripherals"
	- NOTE 2: UNDER WINDOWS95, USER MUST INSTALL Direct X FOR **AGP ENVIRONMENT.**
	- NOTE 3: User can also install 4in1 Driver from CD instead of the following drivers. (For avoid CD-ROM compalibility issue, user can ignore the IDE driver)

#### **PART 1:**

- 1. Put the CD into your CD-ROM.
- 2. There appears a welcome window. (If doesn't, it means that your CD-ROM auto-run function does not enable, but you still can browser the CD via Windows Explorer and change the directory to where your CD-ROM directory is. Then run the autorun.exe)
- 3. Select "Install Driver".
- 4. Select "Install VIA Chipsets Driver".
- 5. Select "Install 4in1 Driver".
- 6. Then the program will automatically setup all drivers your system needs.
- 7. Finally, the system will re-boot.

#### NOTE: AFTER INSTALLED " 4in1 Driver", USER DOESN'T NEED TO INSTALL ANY OTHER PROGRAM IN PART 2.

## **PART 2.**

#### **VIA Patch Code Installation**

Windows95 / Windows98

- 1. Go to CD-ROM driver, we suggest the CD-ROM title is D:\.
- 2. Find and run D:\Patch\Via\patch9x\Setup\Setup.exe

3. Select "Install VIA Chipset Functions' Registry", then it will automatically install this program.

NOTE: This program should be installed before any other VIA's drivers

VIA AGP VxD Driver for Windows9x Installation

Windows95 / Windows98:

- 1. Go to CD-ROM driver, we suggest the CD-ROM title is D:\.
- 2. Find and run D:\Driver\Via\Agp\Setup\Setup.exe
- 3. Select "Install VIA AGP VxD in turbo mode" or "Install VIA AGP VxD normal mode", then it will automatically install this program.

VIA PCI IRQ Routing Miniport for Windows9x Installation

#### Windows95 / Windows98:

- 1. Go to CD-ROM driver, we suggest the CD-ROM title is D:\.
- 2. Find and run D:\Patch\Via\Virg9x\Setup.exe

NOTE: Before install Windows98, user must enable two functions for this miniport driver in the BIOS menu, one is "OnChip USB" in the "Chipset Features Setup" and another is "Assign IRQ for USB" in the "PnP/PCI Configuration Setup".

- VIA Hardware Monitor Setup
- 1. Make sure that the CD is in the CD-ROM.
	- 2. There will appear a welcome window, please use the mouse to choose "Install Driver" item.

(If not, that means user's CD-ROM autorun function is disabled, but user could still install the program via Windows Explorer.)

- 3. Choose "Install VIA Chipset Driver" item, then choose "Install VIA Hardware Monitor" item.
- 4. The setup program will install Hardware Monitor software automatically.

# <span id="page-19-0"></span>**Chapter 3: BIOS Setup**

## 3-1: INTRODUCE THE BIOS

10S stands for Basic Input Output System. It is sometimes call the  $\Box$ ROM BIOS because it is stored in a Read-Only Memory (ROM) chip on the motherboard. BISO is the first program to run when you turn on your computer. It performs the followin functions:

- initializing and testing hardware in your computer (a process called "POST", for Power On Self Test)
- loading and running your operating system.
- managing SETUP for making changes in your computer.
- helping your operating system and application programs to manage vour PC hardware by means of a set of routiness called BIOS Run-Time Services.

## 3-2: WHAT IS SETUP

ETUP is an interactive BIOS program that you need to run when:

- Changing the hardware on your system. (for example: installing a new Hard Disk, etc.)
- Modifying the behavior of your computer. (for example: changing the system time or date, or turning special features on or off, etc.)
- Enhancing your computer's behavior. (for example: speeding up performance by turning on shadowing or caching.)

# <span id="page-20-0"></span>3-3: HOW TO RUN SETUP

ne way of running SETUP is to press a special function key or key combination during POST, before the operating system is loaded. During POST, the BIOS usually displays a prompt such as:

Press DEL to enter SETUP

## 3-4: WHAT IS THE CMOS

MOS is a special kind of memory maintained by a battery after you Jurn vour computer off. The BIOS uses CMOS to store the settings you selected in SETUP. The CMOS also maintains the intermal clock. Every time you turn on your computer, the BIOS looks in CMOS for the settings you selected and configures your computer accordingly. If the battery charge runs too low, the CMOS content will be lost and POST will issue a "CMOS invalid" or "CMOS checksum invalid" message. If this happens, you may have to replace the battery. After the battery is replaced, the proper settings will need to be stored in SETUP.

# 3-5: WHAT IS POST

OST is an acronym for Power On Self Test. It is a traditional name for the routines that the BIOS uses to test and initializes the devices on your system when the PC is powered on. Its meanings has grown to include anything the BIOS does before the operating system is started.

Each of POST routines is assigned a POST code, an unique number which is sent to I/O port 080h before the routine is executed.

This VIA KX133 chipset comes with the AWARD BIOS from AWARD Software Inc. Enter the AWARD BIOS program Main Menu by:

1. Turn on or reboot the system. After a series of diagnostic checks, the following message will appear:

PRESS <DEL> TO ENTER SETUP

2. Press the <DEL> key and the main program screen will appear as follows:

CMOS Setup Utility - Copyright (C) 1984-2000 Award Software

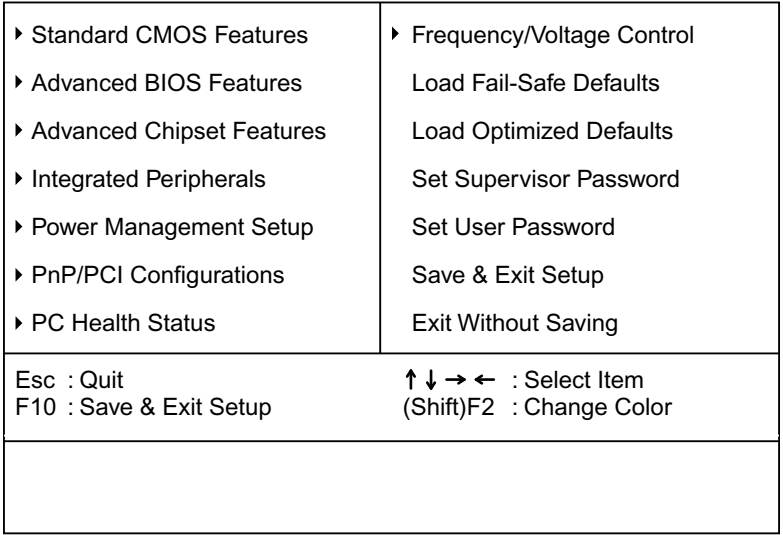

- 3. Using the arrows on your keyboard, select an option, and press <Enter>. Modify the system parameter to reflect the options installed in your system.
- 4. You may return to the Main Menu anytime be pressing <ESC>.
- 5. In the Main Menu, "SAVE AND EXIT SETUP" saves your changes and reboots the system, and "EXIT WITHOUT SAVING" ignores your changes and exits the program.

# <span id="page-22-0"></span>**3-6 STANDARD CMOS FEATURES**

Standard CMOS Features allows you to record some basic system hardware configuration and set the system clock and error handling. You only need to modify the configuration values of this option when you change your system hardware configuration or the configuration stored in the CMOS memory gets lost or damaged.

Run the Standard CMOS Features as follows:

- 1. Choose "STANDARD CMOS FEATURES" from the Main Menu and a screen with a list of options will appear.
- 2. Use one of the arrow keys to move between options and modify the selected options by using PgUp/PgDn/+/- keys.

CMOS Setup Utility - Copyright (C) 1984-2000 Award Software Standard CMOS Features

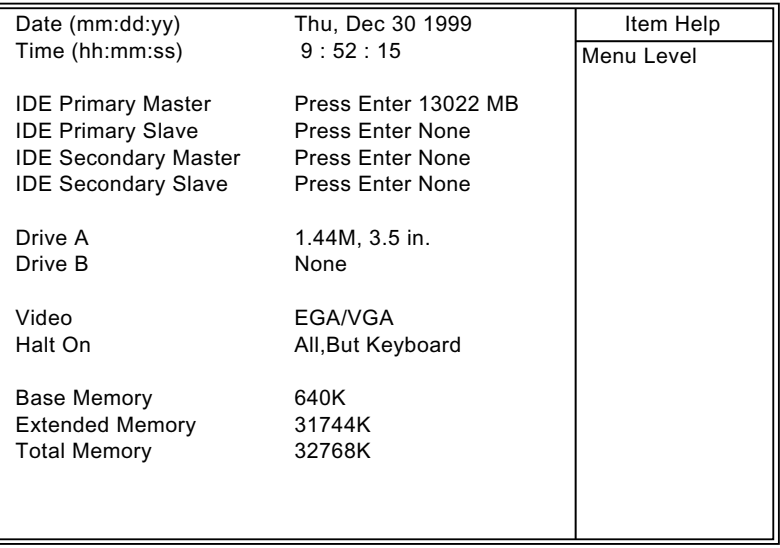

↑↓→←:Move Enter:Select +/-/PU/PD:Value F10:Save ESC:Exit F1:General Help F5:Previous Values F6:Fail-Safe Defaults F7:Optimized Defaults

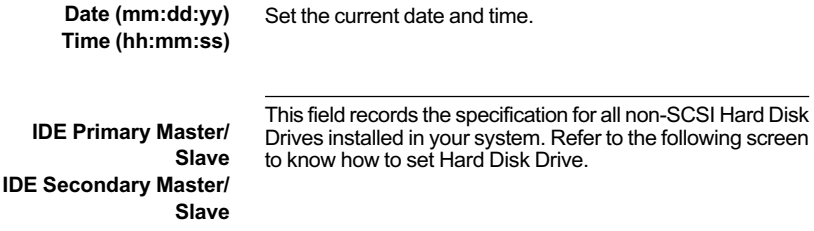

# CMOS Setup Utility - Copyright (C) 1984-2000 Award Software<br>IDE Primary Master

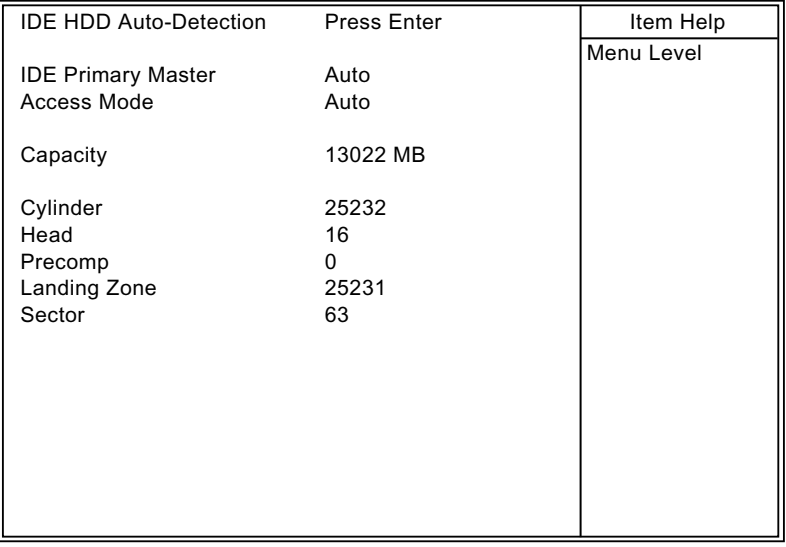

↑↓→←:Move Enter:Select +/-/PU/PD:Value F10:Save ESC:Exit F1:General Help F5:Previous Values F6:Fail-Safe Defaults F7:Optimized Defaults

Set the field to the type(s) of Floppy Disk drive(s) installed in Drive A / B your system. The choice: 360KB, 5.25in. 1.2MB, 5.25in. 720KB 3.5in 1.44MB, 3.5in. 2.88MB, 3.5in.

Video Set the field to the type of video display card installed in your system. The choice: Monochrome, Color 40x25. EGA / VGA, (default) Color 80x25

Halt On Set this warning feature for the type of errors that will cause the system to halt. The choice: All, But Keyboard (defaults) All, But Diskette All, But Disk / Key All Errors No Errors

3. Press <ESC> and follow the screen instructions to save or disregard your setting.

# <span id="page-25-0"></span>**3-7 ADVANCED BIOS FEATURES SETUP**

Advanced BIOS Features Setup allows you to improve your system performance or set up system features according to your preference.

Run the Advanced BIOS Features Setup as follows:

1. Choose "ADVANCED BIOS FEATURES SETUP" from the Main Menu and a screen with a list of options will appear.

CMOS Setup Utility - Copyright (C) 1984-2000 Award Software Advanced BIOS Features

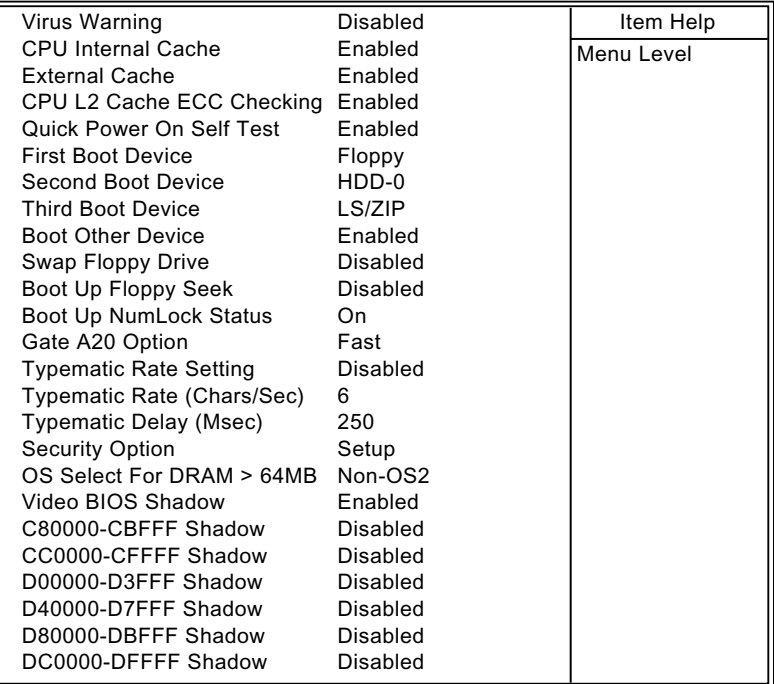

:Move Enter:Select +/-/PU/PD:Value F10:Save ESC:Exit F1:General Help F5:Previous Values F6:Fail-Safe Defaults F7:Optimized Defaults

2. Use one of the arrow keys to move between options and modify the selected options by using PgUp/PgDn/+/- keys. An explanation of the <F>kevs follows:

<F1>: "Help" gives options available for each item. <Shift> + <F2>: Change BIOS screen color.

- <F5>: Get the previous values. These values are the values with the user started in the current session.
- <F6>: Load all options with the BIOS default values.
- <F7>: Load all options with the Setup default values.

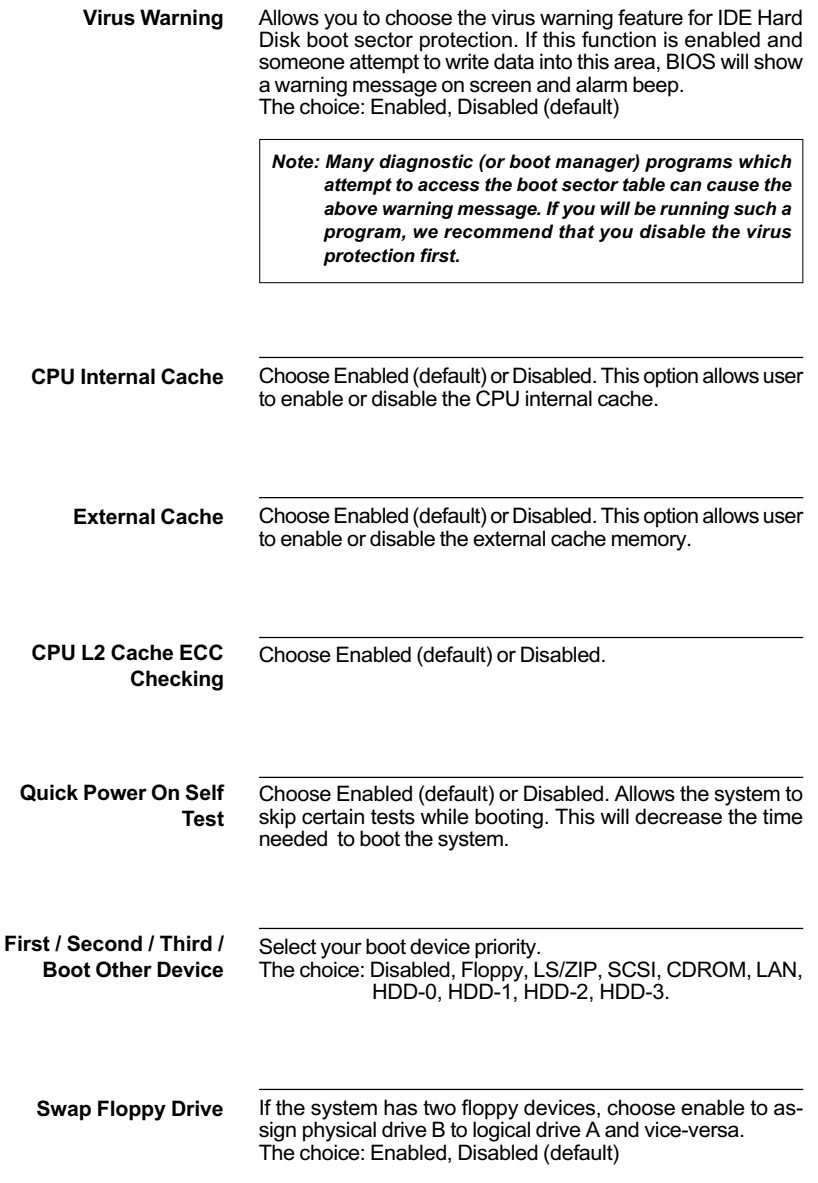

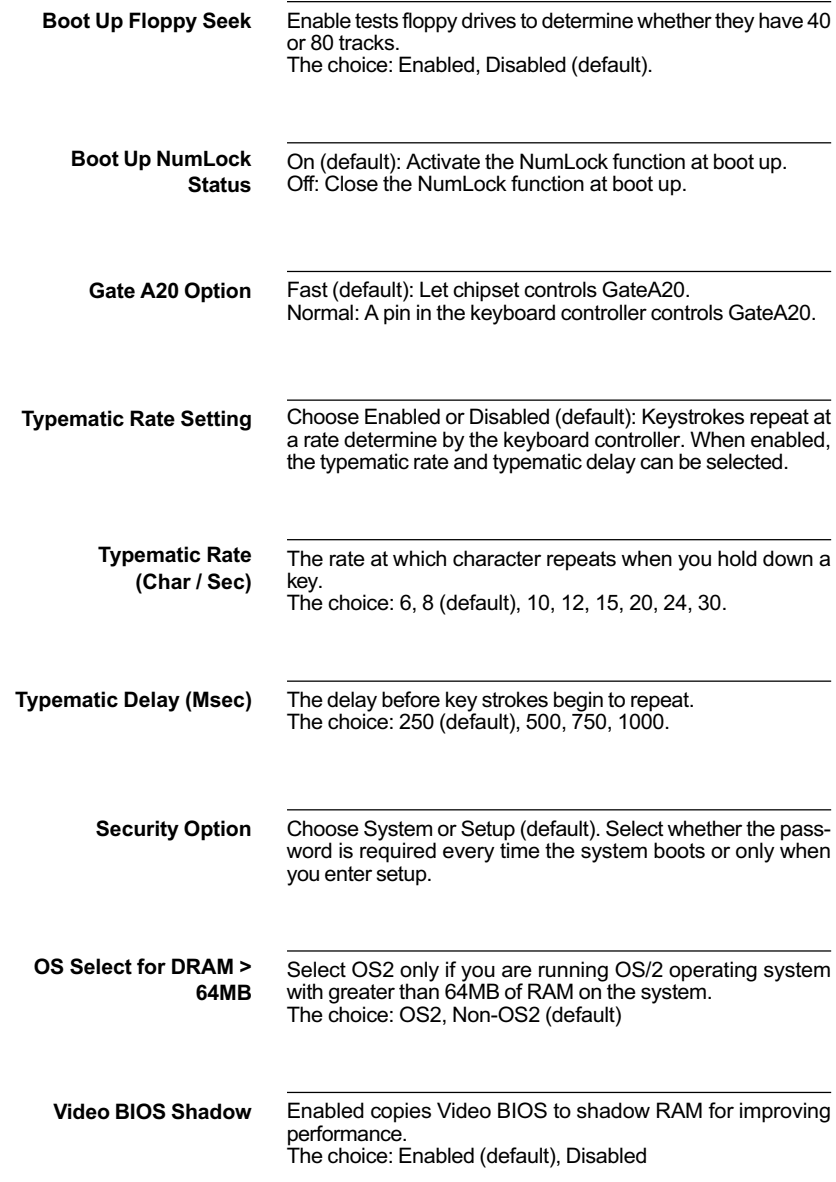

C8000-CBFFF to These options are used to shadow other expansion card **DC0000-**ROMs. **DFFFF Shadow** 

3. Press <ESC> and follow the screen instructions to save or disregard your setting.

# <span id="page-30-0"></span>**3-8 ADVANCED CHIPSET FEATURES**

Advanced Chipset Features changes the values of the chipset registers. These registers control the system options.

Run the Advanced Chipset Features as follows:

- 1 Choose "ADVANCED CHIPSET FEATURES" from the Main Menu and a screen with a list of options will appear.
- 2. Use one of the arrow keys to move between options and modify the selected options by using PgUp/PgDn/+/- keys.

CMOS Setup Utility - Copyright (C) 1984-2000 Award Software Advanced Chipset Features

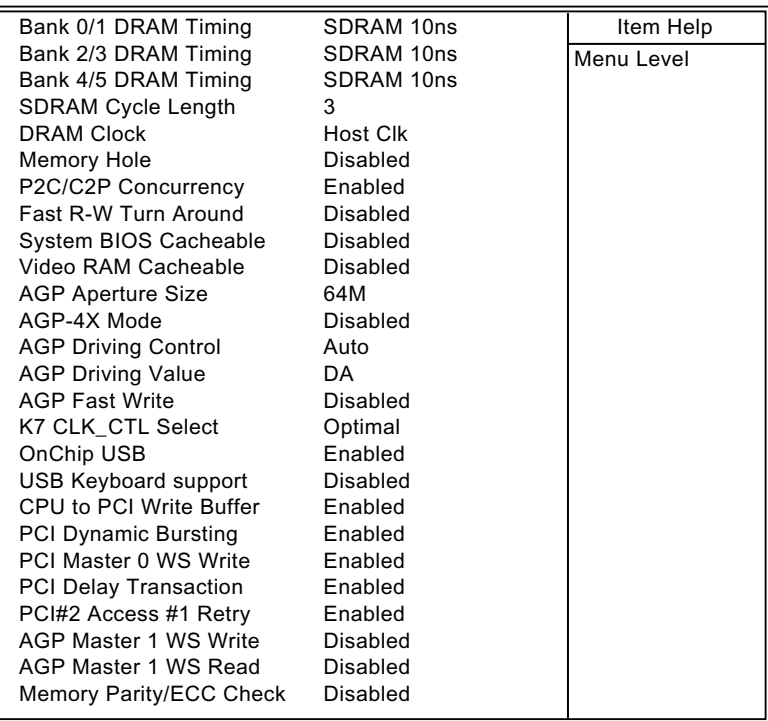

↑↓→←:Move Enter:Select +/-/PU/PD:Value F10:Save ESC:Exit F1:General Help F5:Previous Values F6:Fail-Safe Defaults F7:Optimized Defaults

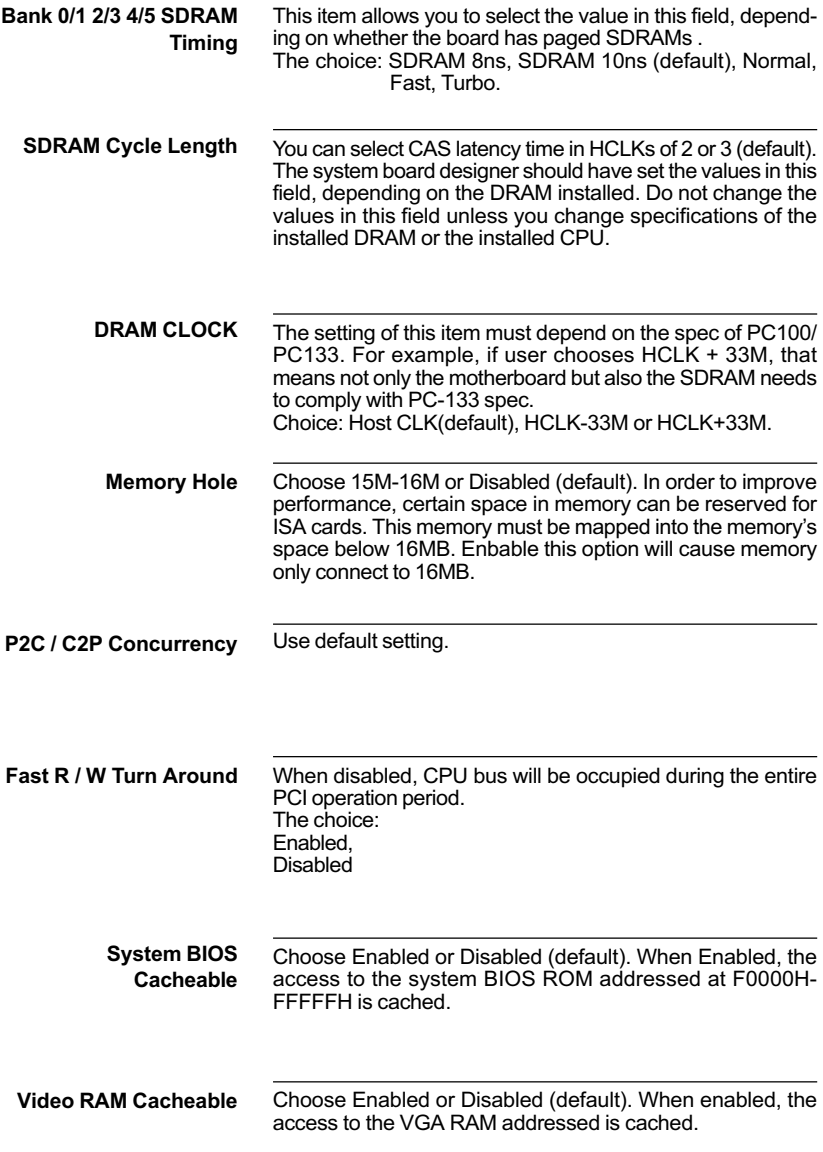

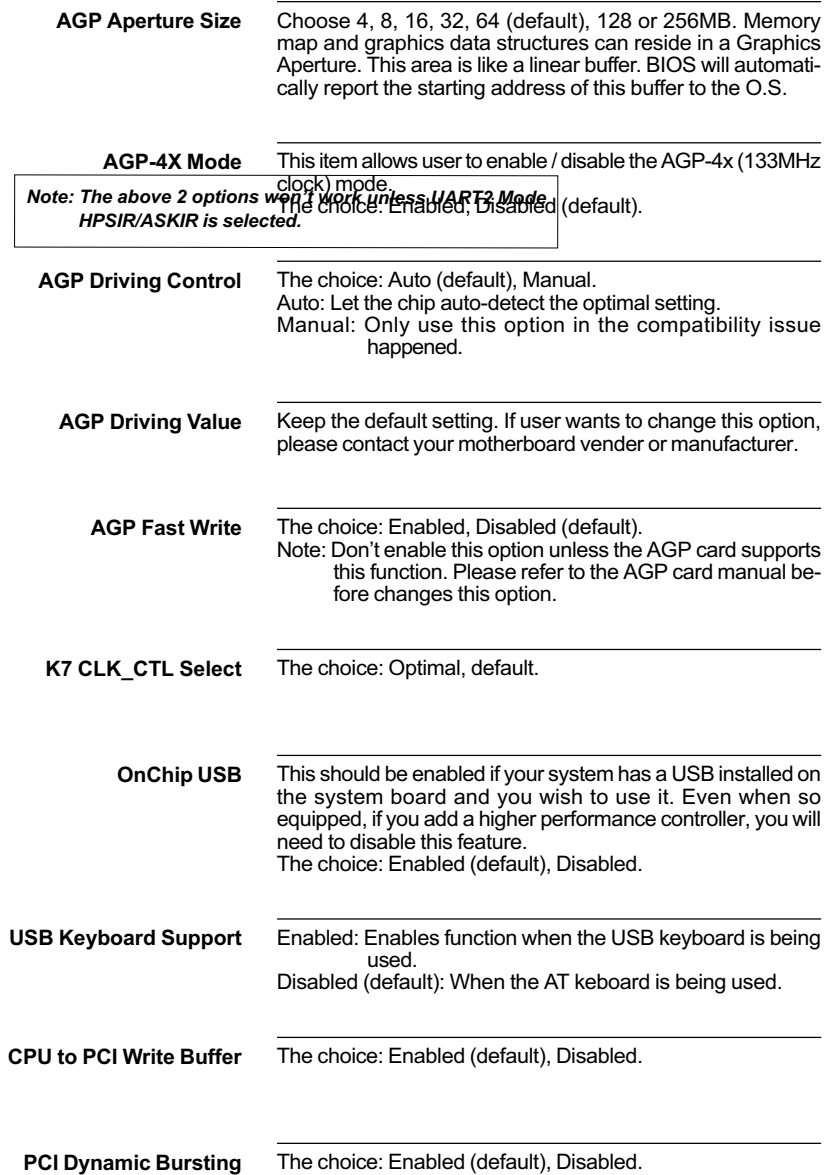

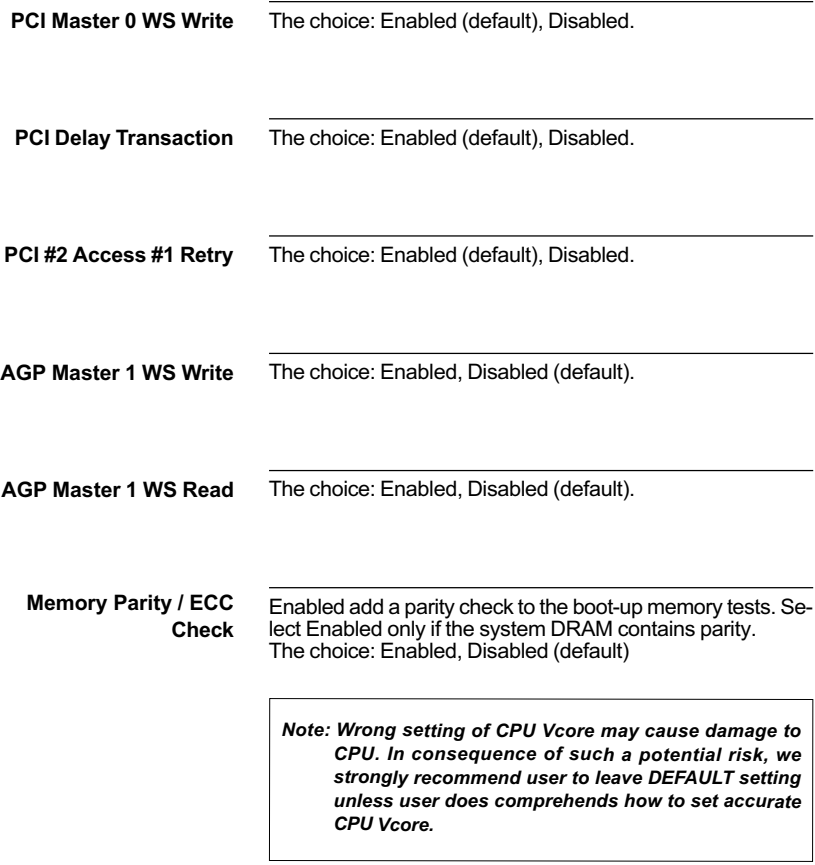

3. Press <ESC> and follow the screen instructions to save or disregard your setting.

# <span id="page-34-0"></span>**3-9 INTEGRATED PERIPHERALS**

Integrated Peripherals option changes the values of the chipset registers. These registers control system options in the computer.

Run the Integrated Peripherals as follows:

- 1. Choose "INTEGRATED PERIPHERALS" from the Main Menu and a screen with a list of options will appear.
- 2. Use one of the arrow keys to move between options and modify the selected options by using PgUp/PgDn/+/- keys.

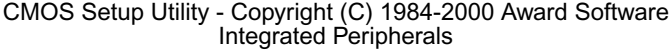

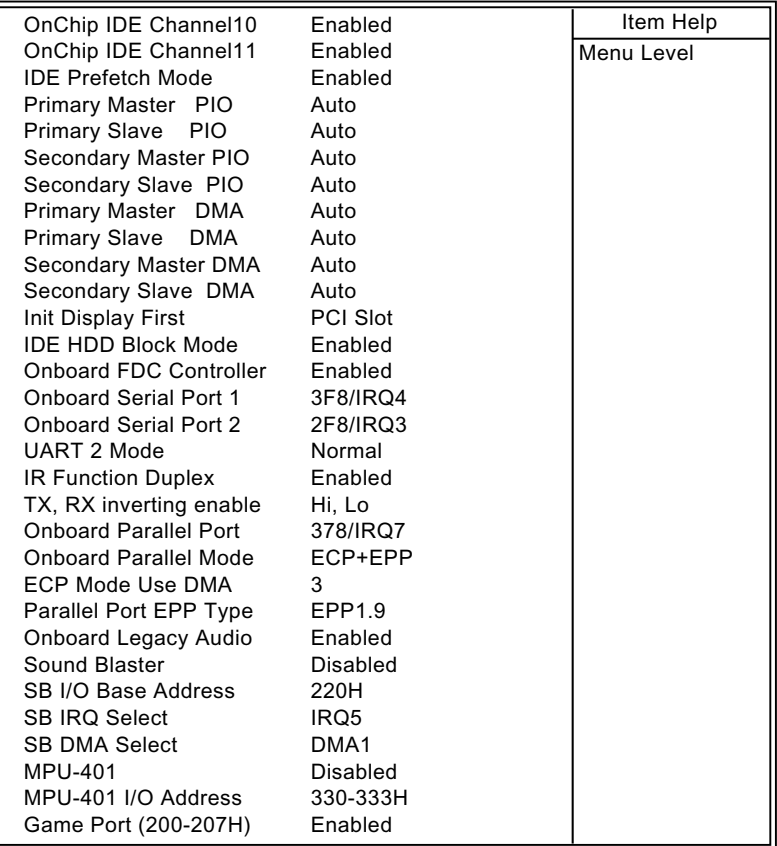

:Move Enter:Select +/-/PU/PD:Value F10:Save ESC:Exit F1:General Help F5:Previous Values F6:Fail-Safe Defaults F7:Optimized Defaults

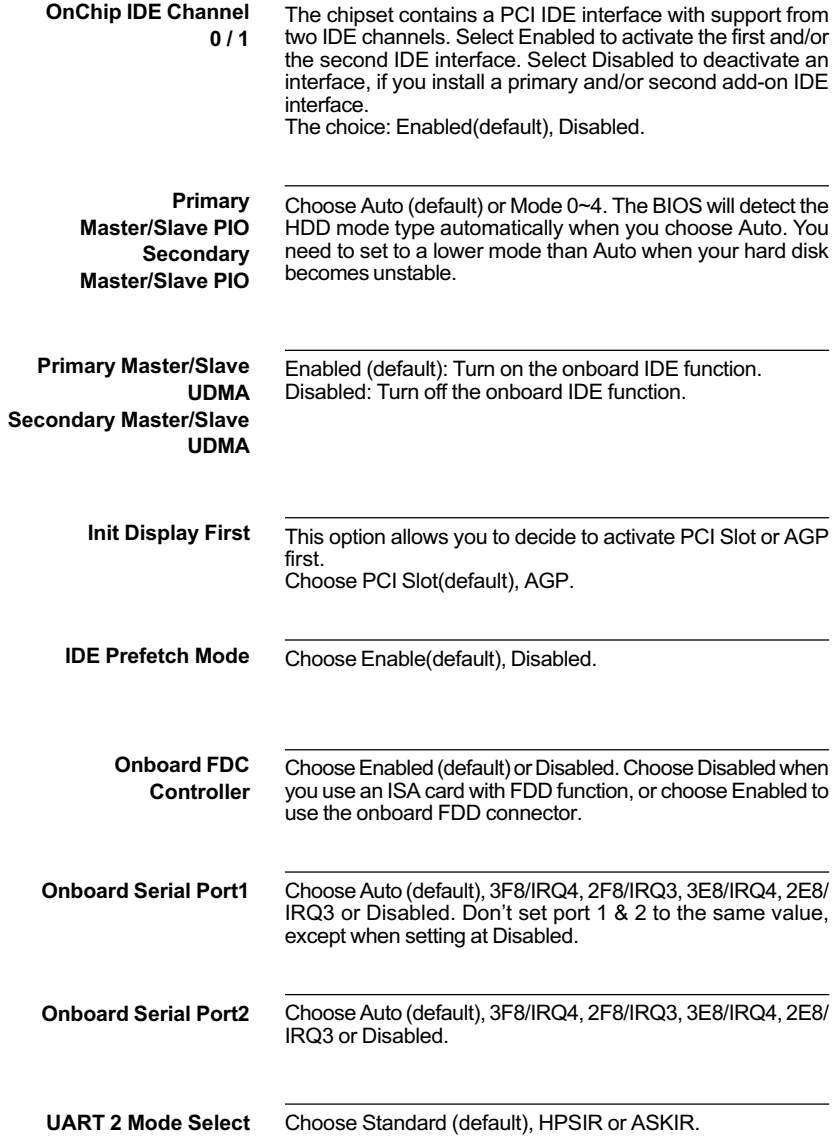

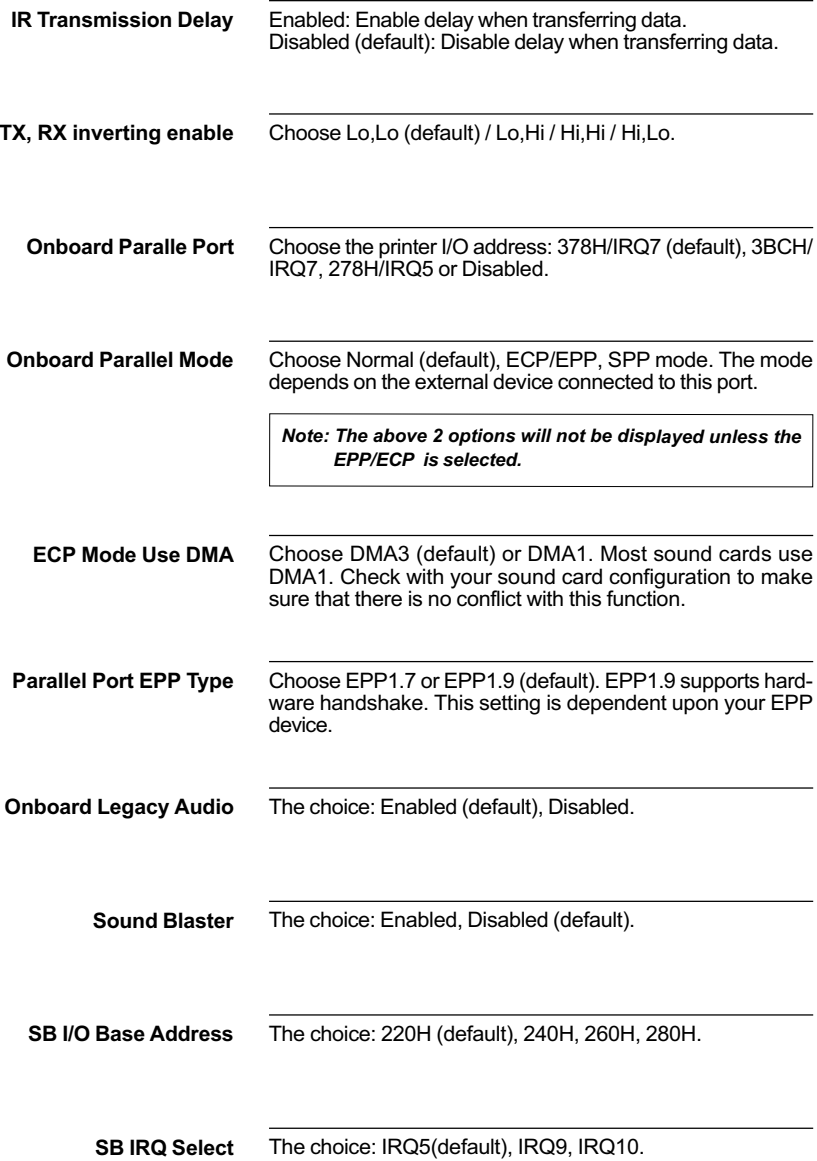

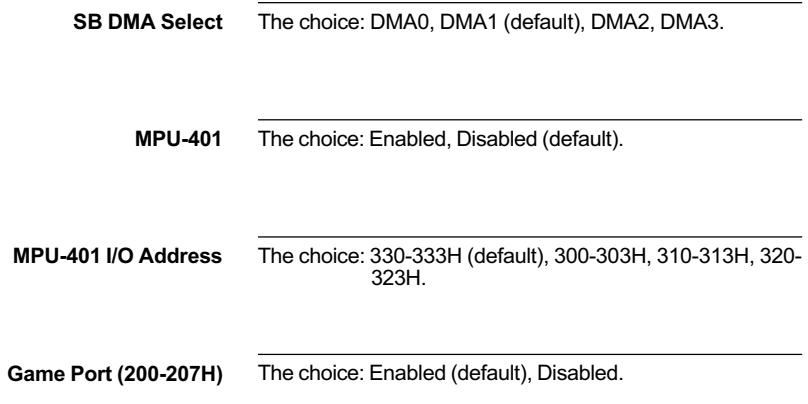

3. Press <ESC> and follow the screen instructions to save or disregard your setting.

# <span id="page-39-0"></span>**3-10 POWER MANAGEMENT SETUP**

Power Management Setup changes the system power savings function.

Run the Power Management Setup as follows:

- 1. Choose "POWER MANAGEMENT SETUP" from the Main Menu and a screen with a list of options will appear.
- 2. Use one of the arrow keys to move between options and modify the selected options by using PgUp/PgDn/+/- keys.

CMOS Setup Utility - Copyright (C) 1984-2000 Award Software Power Management Setup

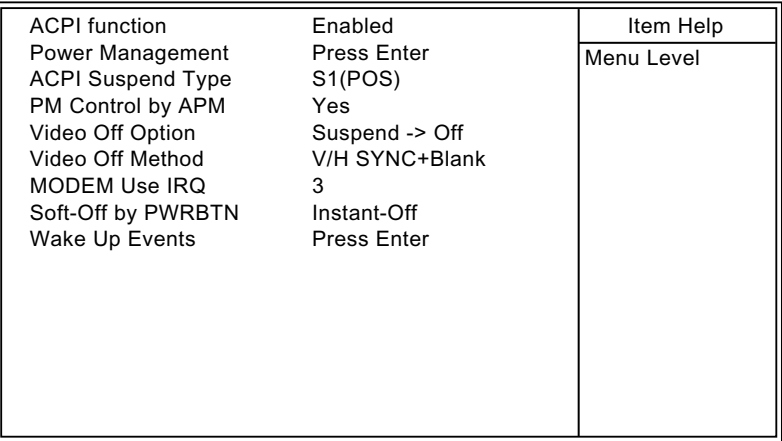

↑↓→←:Move Enter:Select +/-/PU/PD:Value F10:Save ESC:Exit F1:General Help F5:Previous Values F6:Fail-Safe Defaults F7:Optimized Defaults

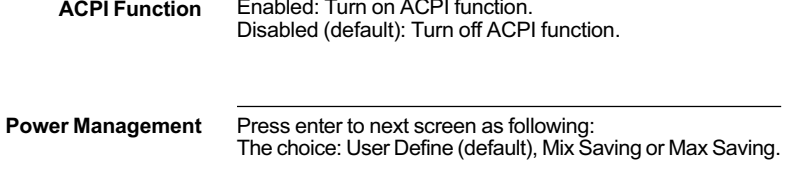

# CMOS Setup Utility - Copyright (C) 1984-2000 Award Software<br>Power Management

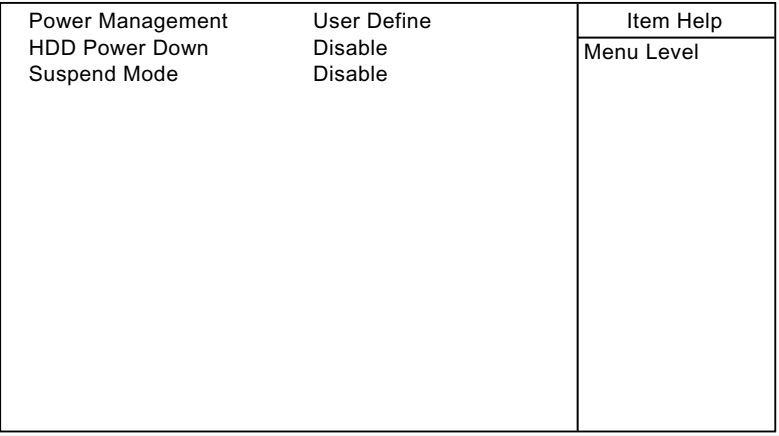

↑↓→←:Move Enter:Select +/-/PU/PD:Value F10:Save ESC:Exit F1:General Help F5:Previous Values F6:Fail-Safe Defaults F7:Optimized Defaults

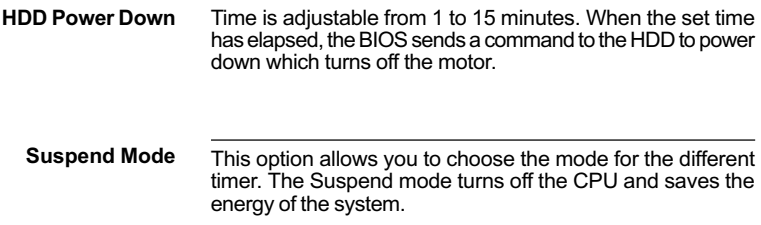

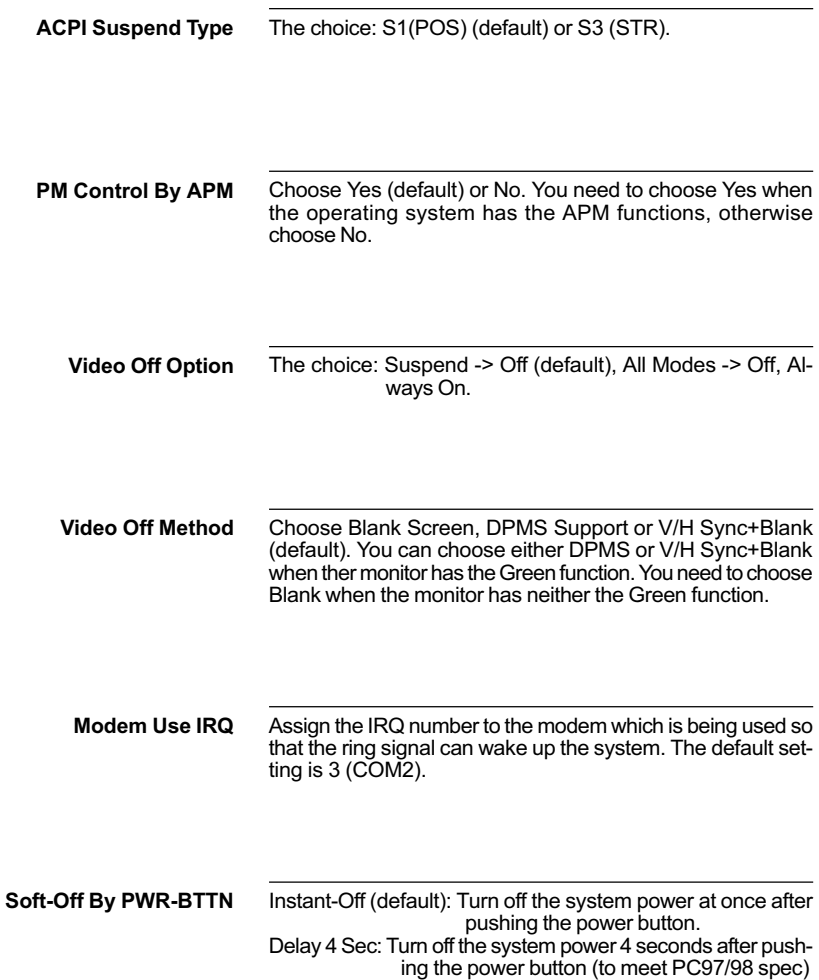

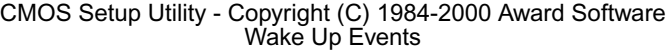

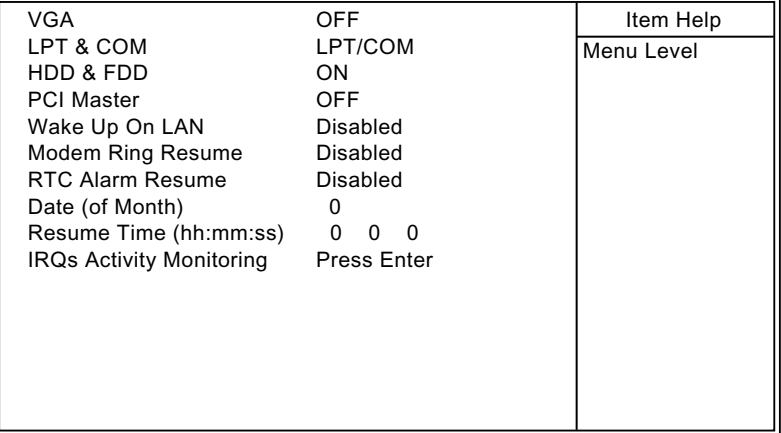

:Move Enter:Select +/-/PU/PD:Value F10:Save ESC:Exit F1:General Help F5:Previous Values F6:Fail-Safe Defaults F7:Optimized Defaults

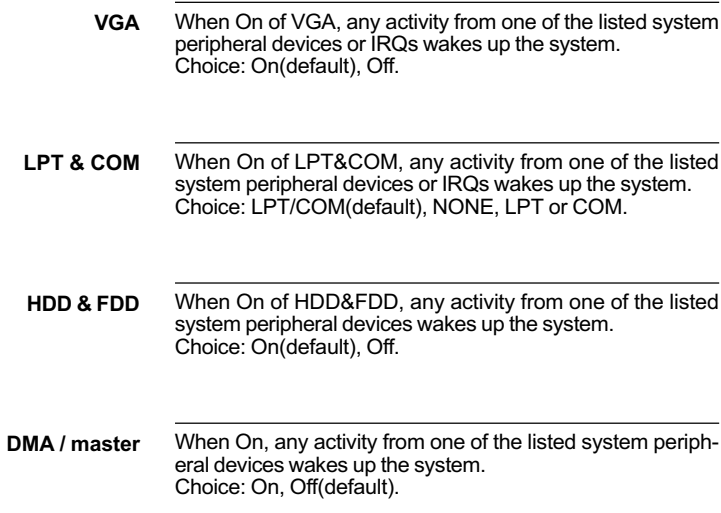

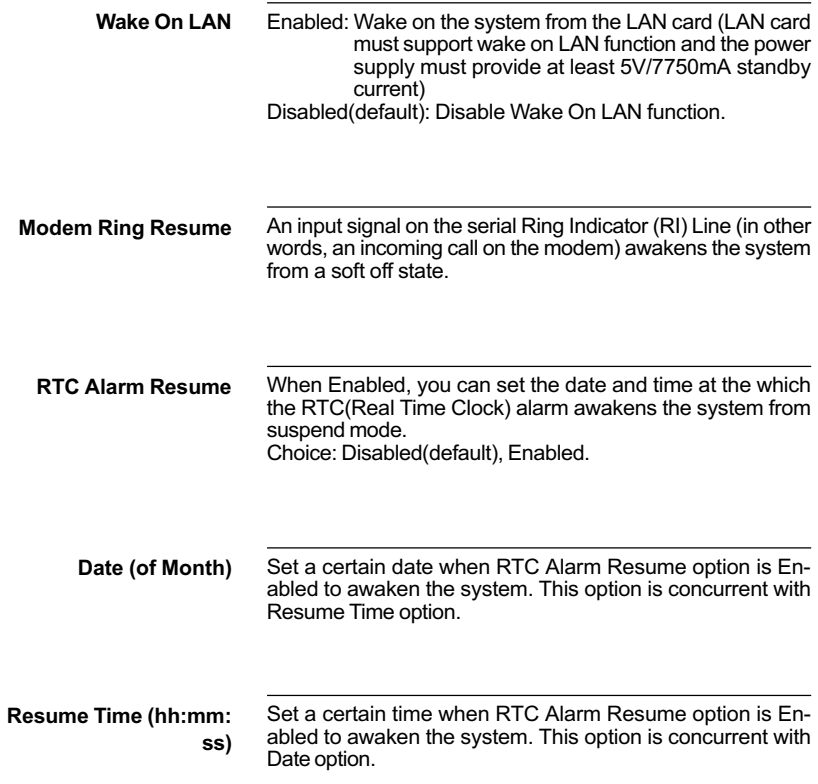

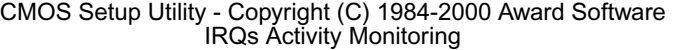

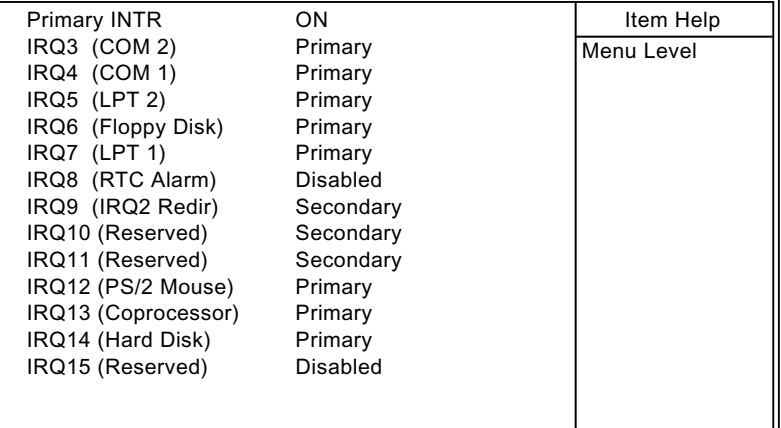

:Move Enter:Select +/-/PU/PD:Value F10:Save ESC:Exit F1:General Help F5:Previous Values F6:Fail-Safe Defaults F7:Optimized Defaults

**Primary INTR** 

**INTR** When set to On, any event occurring at will awaken a system which has been powered down. On(default): The system can not enter the power saving mode when I/O ports or IRQ# is activated. Off: The system still can enter the power saving mode when I/O ports or IRQ# is activated.

The following is a list of IRQ's(Interrupt ReQuests), which can be exempted much as the COM ports and LPT ports above can. When an I/O device wants to gain the attention of the operating system, it signals this by causing an IRQ to occur. When the operating system is ready to respond to the request, it interrupts itself and performs the service. When set On, activity will neither prevent the system from going into a power management mode nor awaken it.

> IRQ3 (COM2) IRQ4 (COM1) IRQ5 (LPT2) IRQ6 (Floppy Disk) IRQ7 (LPT1) IRQ8 (RTC Alarm)

3. Press <ESC> and follow the screen instructions to save or disregard your setting.

# <span id="page-46-0"></span>**3-11 PnP/PCI CONFIGURATION SETUP**

PnP/PCI Configuration Setup defines PCI bus slots.

Run the PnP/PCI Configuration Setup as follows:

- 1. Choose "PnP/PCI CONFIGURATION SETUP" from the Main Menu and a screen with a list of options will appear.
- 2. Use one of the arrow keys to move between options and modify the selected options by using PgUp/PgDn/+/- keys.

CMOS Setup Utility - Copyright (C) 1984-2000 Award Software PnP/PCI Configurations

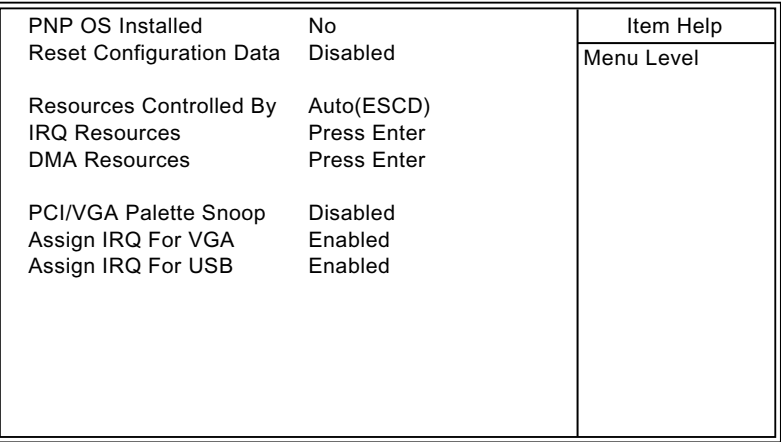

↑↓→←:Move Enter:Select +/-/PU/PD:Value F10:Save ESC:Exit F1:General Help F5:Previous Values F6:Fail-Safe Defaults F7:Optimized Defaults

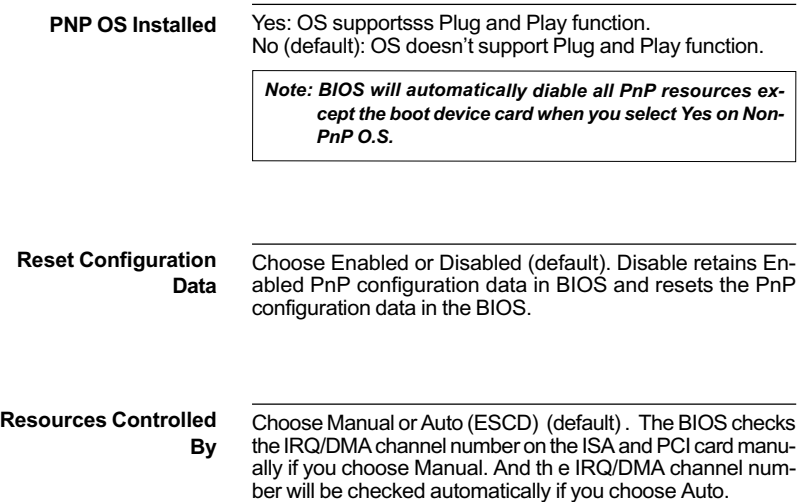

CMOS Setup Utility - Copyright (C) 1984-2000 Award Software IRQ Resources

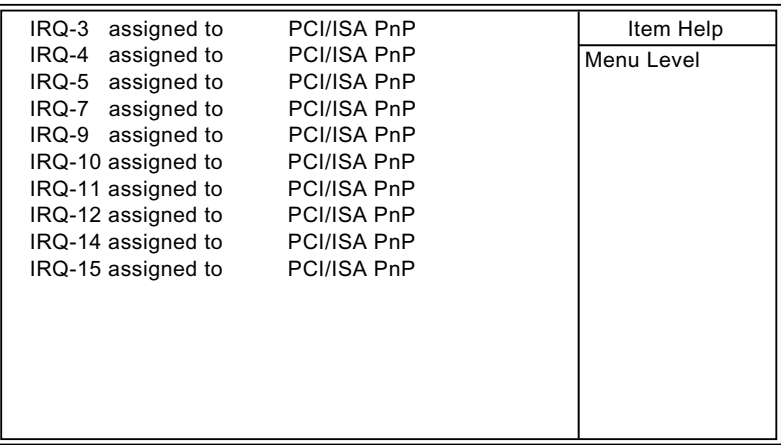

:Move Enter:Select +/-/PU/PD:Value F10:Save ESC:Exit F1:General Help F5:Previous Values F6:Fail-Safe Defaults F7:Optimized Defaults

#### CMOS Setup Utility - Copyright (C) 1984-2000 Award Software **DMA** Resources

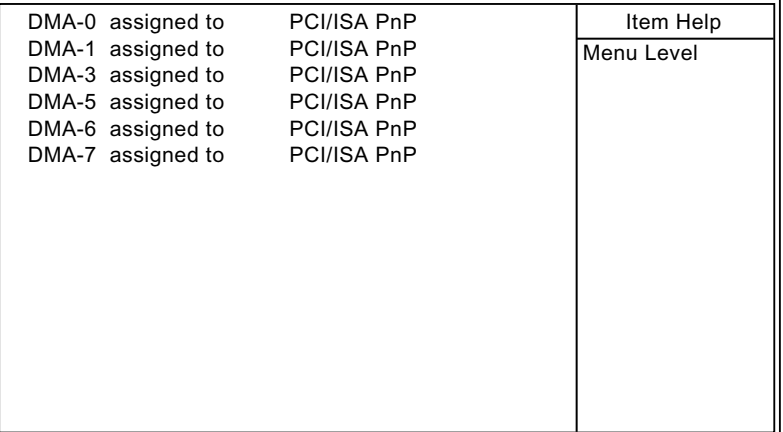

↑↓→←:Move Enter:Select +/-/PU/PD:Value F10:Save ESC:Exit F1:General Help F5:Previous Values F6:Fail-Safe Defaults F7:Optimized Defaults

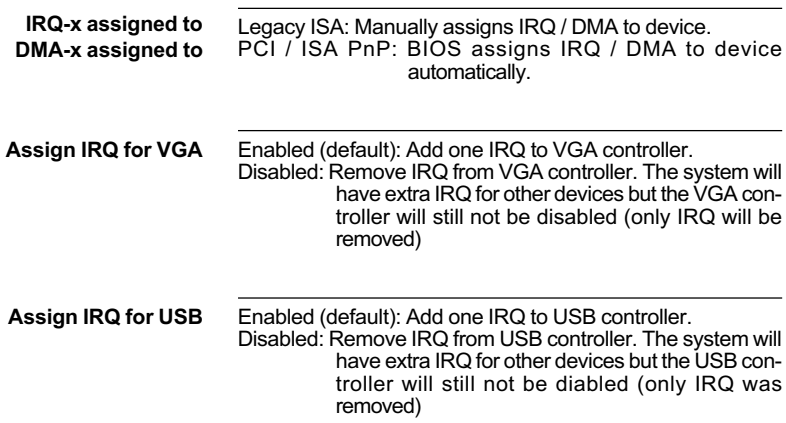

3. Press <ESC> and follow the screen instructions to save or disregard your setting.

# <span id="page-49-0"></span>3-12 PC Health Status

PC Health Status option shows information about system temperature and fan speed when it is working.

Run the PC Health Status as follows:

- 1. Choose "PC Health Status" from the Main Menu and a screen with a list of options will appear.
- 2. Use one of the arrow keys to move between options and modify the selected options by using PgUp/PgDn/+/- keys.

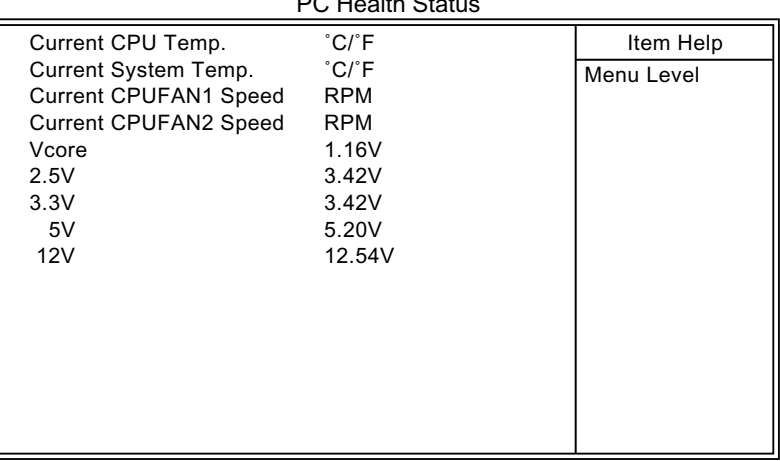

CMOS Setup Utility - Copyright (C) 1984-2000 Award Software

↑↓→←:Move Enter:Select +/-/PU/PD:Value F10:Save ESC:Exit F1:General Help F5:Previous Values F6:Fail-Safe Defaults F7:Optimized Defaults

#### NOTE: PC Health Status option only appears the current state of those items above the table, user can not change any setting here but keep a eye on your system temperature information and so on.

3. Press <ESC> and follow the screen instructions to save or disregard your setting.

# <span id="page-50-0"></span>**3-13 FREQUENCY/VOLTAGE CONTROL**

Frequency/Voltage Control option allows user to adjust CPU's settings and retain some informations inside computer when it is working.

Run the Frequency/Voltage Control as follows:

- 1. Choose "FREQUENCY/VOLTAGE CONTROL" from the Main Menu and a screen with a list of options will appear.
- 2. Use one of the arrow keys to move between options and modify the selected options by using PgUp/PgDn/+/- keys.

CMOS Setup Utility - Copyright (C) 1984-2000 Award Software Frequency/Voltage Control

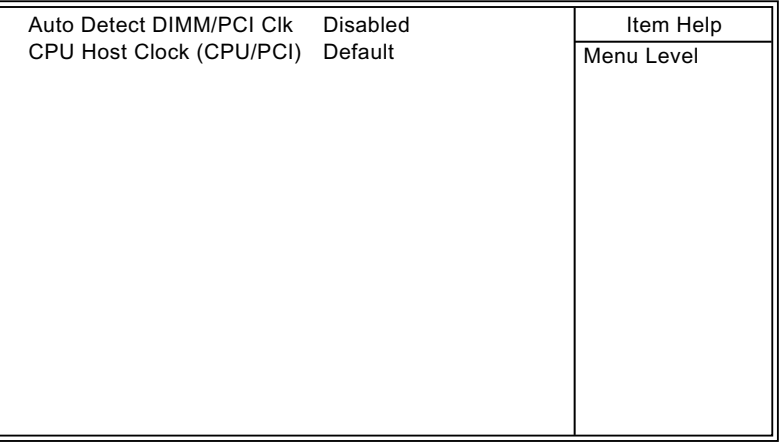

↑↓→←:Move Enter:Select +/-/PU/PD:Value F10:Save ESC:Exit F1:General Help F5:Previous Values F6:Fail-Safe Defaults F7:Optimized Defaults

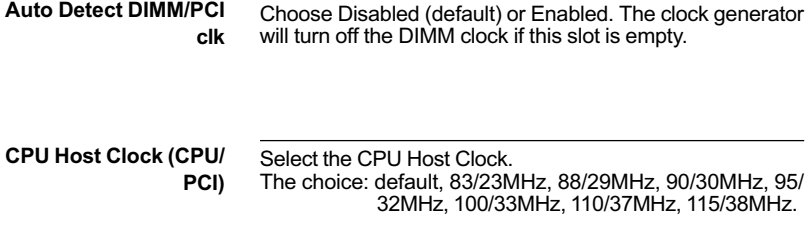

3. Press <ESC> and follow the screen instructions to save or disregard your setting.

# <span id="page-52-0"></span>**3-14 LOAD FAIL-SAFE DEFAULTS**

Load Fail-Safe Defaults option loads the default system values to the system configuration fields. If the CMOS is corrupted the defaults are loaded automatically.

Choose this option and the following message will appear:

"Load Setup Defaults (Y/N)? N"

To use the Fail-Safe Defaults, change the prompt to "Y" and press <Enter>.

# **3-15 LOAD OPTIMIZED DEFAULTS**

Load Optimized Defaults option loads optimized system values to the system configuration fields.

Choose this option and the following message will appear:

"Load Optimized Defaults (Y/N)? N"

To use the Optimized Defaults, change the prompt to "Y" and press <Enter>.

# <span id="page-53-0"></span>**3-16 SUPERVISOR/USER PASSWORD**

These two options allow you to set your system passwords. Normally, the supervisor has a higher ability to change the CMOS setup option than the user. The way to set up the passwords for both supervisor and user are as follows:

1. Choose "CHANGE PASSWORD" from the Main Menu and press <Enter>. The following message appears:

"Enter Password:"

- 2. The first time you run this option, enter your own password up to 8 characters and press <Enter>. The screen doesn't display the entered characters.
- 3. After you entered the password, the following message appears prompting you to confirm the password:

"Confirm Password:"

- 4. Enter the same password "exactly" as you just typed again to confirm the password and press <Enter>.
- 5. Move the cursor to Save & Exit Setup to save the password.
- 6. If you need to delete the password you entered before, choose the Supervisor Password and press <Enter>. It will delete the password that you had before.
- 7. Move the cursor to Save & Exit Setup to save the option you did, otherwise the old password will still be there the next time you turn vour machine on.
- 8. Press <FSC> to exit to the Main Menu.

Note: If you forget or lose the password, the only way to access the system is to clear the CMOS RAM by setting JBAT1. All setup information will be lost and back to default seting. You need to run the BIOS setup program and re-define all settings again.

# <span id="page-54-0"></span>3-17 SAVE & EXIT SETUP

Save & Exit Setup allows you to save all modifications you have specified into the CMOS memory. Highlight this option on the Main Menu and the following message appears:

SAVE to CMOS and EXIT (Y/N)? Y

Press <Enter> key to save the configuration changes.

# **3-18 EXIT WITHOUT SAVING**

Exit Without Saving allows you to exit the Setup utility without saving the modifications that you have specified. Highlight this option on the Main Menu and following message appears:

Quit Without Saving (Y/N)? N

You may change the prompt to "Y" and press the <Enter> key to leave this option.

# <span id="page-55-0"></span>**APPFNDIX A**

# **FLASH MEMORY UPDATE INSTALLATION**

- 1. Download BIOS files and flash utility from your board vendor. They are: awdflash.exe and .bin file.
- 2. Copy them to bootable diskette and boot from diskette.
- 3. The diskette cannot include memory manager e.g. emm386.exe.gemm and himem.sys, otherwise there will appear an error message "insufficient memory".
- 4. Type "awdflash filename(XXXX.bin)".
- 5. Next screen will ask you save current bios to file or not? Depend on your diskette capacity, choose Y or N for this option.
- 6. Then screen ask you programming the flash memory now? type Y for this option.
- 7. Programming finish, utility will ask you reboot system.
- 8. Reset system and press DEL key enter bios setup screen.
- 9. Select LOAD SETUP DEFAULTS, press ENTER, press Y, press F10, press Y 10. Finish update procedure.

# <span id="page-56-0"></span>APPENDIX B DRIVER INSTALLATION

If you are using Windows 98 SE, you do not need to install the 4-in-1 driver as the IRQ Routing Driver and the ACPI Registry are already incorporated into the operating system. Users with Windows 98 SE may update the **IDE Busmaster and AGP drivers by installing them individually.** 

#### PART 1:

- 1. Put the CD into your CD-ROM.
- 2. There appears a welcome window. (If doesn't, it means that your CD-ROM auto-run function does not enable, but you still can browser the CD via Windows Explorer and change the directory to where your CD-ROM directory is. Then run the autorun.exe)
- 3. Select "Install Driver".
- 4. Select "Install VIA Chipsets Driver".
- 5. Select "Install 4in1 Driver".
- 6. Then the program will automatically setup all drivers your system needs.
- 7. Finally, the system will re-boot.

NOTE: AFTER INSTALLED "4in1 Driver", USER DOESN'T NEED TO INSTALL ANY **OTHER PROGRAM IN PART 2.** 

#### **PART 2:**

#### CALITIONIL ALL THE VIA MAINBOARD MUST INSTALL FOLLOWING 3 DRIVERSIL

#### **VIA Patch Code Installation**

#### Windows95/Windows98:

- 1. Go to the CD-ROM disk, we suggest the CD-ROM title is D:\.
- 2. Find and run D:\Patch\Via\patch9x\Setup\Setup.exe
- 3. Select "Install VIA Chipset Functions' Registry", then it will automatically install this program.

Note! This program should be installed before any other VIA's drivers.

### VIA AGP VxD Driver for Windows 9x Installation

#### Windows95/Windows98:

- 1. Go to the CD-ROM disk, we suggest the CD-ROM title is D:\.
- 2. Find and run D:\Driver\Via\Agp\Setup\Setup.exe
- 3. Select "Install VIA AGP VxD in turbo mode" or "Install VIA AGP VxD normal mode", then it will automatically install this program.

## VIA PCI IRQ Routing Miniport for Windows 9x Installation

#### Windows95/Windows98:

- 1. Go to the CD-ROM disk, we suggest the CD-ROM title is D:\.
- 2. Find and run D:\Patch\Via\Virg9x\Setup.exe
- Note: Before install Windows98, user must enable two functions for this miniport driver<br>in the BIOS menu, one is "OnChip USB" in the "Chipset Features Setup" and another is "Assign IRQ for USB" in the "PNP/PCI Configuration Setup".